RIT

## **Using SIS to Enroll in Classes**

## **The 6 Steps to Successful Enrollment**

- **Step 1:** Consult your Academic Advisor to Discuss Class Options/Requirements
- **Step 2: Check Your Enrollment Appointment**
- **Step 3:** Review any Holds that may Prevent Enrollment
- **Step 4:** Search for Classes and Build Your Shopping Cart
- **Step 5: Check and Double-Check**
- **Step 6: Enroll in Classes**

## **Step 1: Consult your Academic Advisor to Discuss Class Options/Requirements**

- If you have a required advising meeting, be sure to get that scheduled and completed before your enrollment appointment.
- Work with your advisor to get your questions answered about which courses come next, what electives or General Education courses you have remaining, etc.
- Use your Academic Advising Report in SIS to track your progress toward degree ask your advisor to show you!

## **Step 2: Check Your Enrollment Appointment**

- Every student gets an enrollment appointment (randomly assigned) each term depending on their current academic year-level standing (based on credit hours earned).
- Your enrollment appointment signifies the BEGINNING of your enrollment period. Students may continue to add/drop classes through the add/drop period.
- Once assigned, enrollment appointments are not changed unless your year-level changes or you are added to a group (ROTC, rostered athletes, Honors, NTID supported) that is granted alternate appointment times by way of RIT policy.
- The first stage of planning for class registration occurs when the shopping carts are open.

## **Step 2: Check Your Enrollment Appointment**

- **Log in to SIS [\(https://sis.rit.edu](https://sis.rit.edu/))**
- Click on the Enroll and Search Tile
- On the left navigation bar, click on Enrollment Appointments
- When you have an appointment, it will display here.

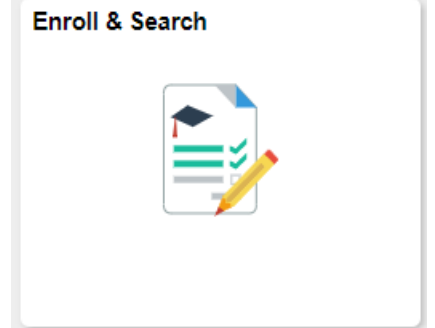

## **Step 3: Review any Holds that may Prevent Enrollment**

- Review the Tasks Tile
	- If there are no *Holds* listed- you are all set!
	- If there is a *Hold* listed Click on the Tasks Tile
- Click Holds on the Left Navigation Bar
- Click into the Hold to get additional details including information about how to resolve the hold to avoid any issues at the time of enrollment

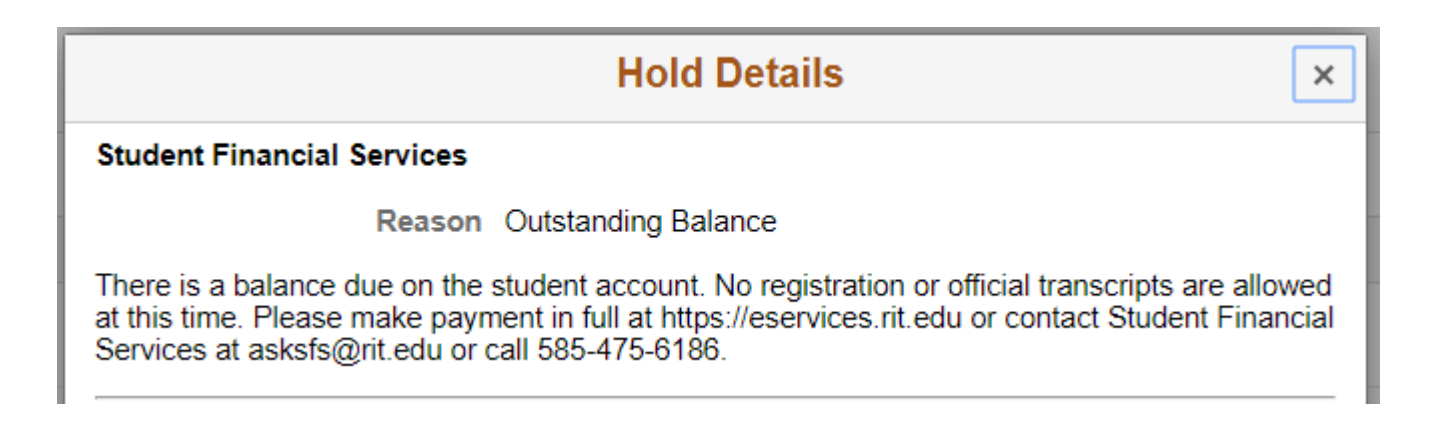

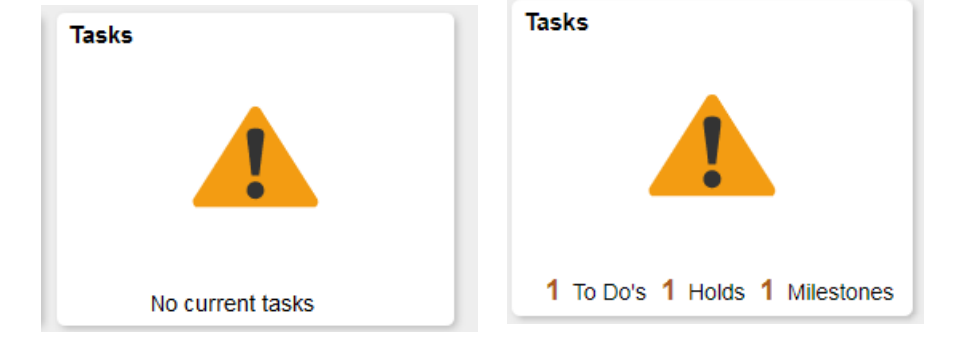

## **Step 4: Search for Classes and Build Your Shopping Cart**

- Click on the Enroll and Search Tile
- On the left navigation bar, click on Class Search and Enroll
- Select the appropriate term

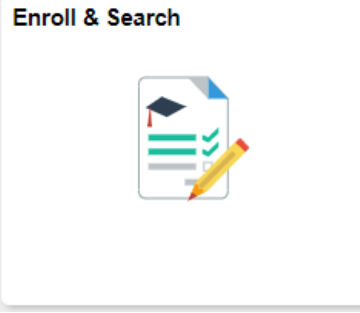

 Search for Classes – type any keywords into the search bar – including the title of the class (or check out [Additional Ways to Search for Classes](https://www.rit.edu/sistraining/sites/rit.edu.sistraining/files/files/Additional%20Ways%20to%20Search%20for%20Classes.pdf))

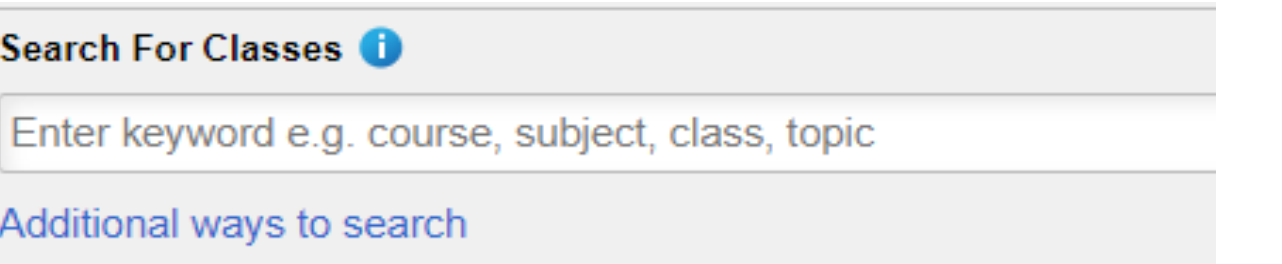

#### **RIT**

## **Step 4: Search for Classes and Build Your Shopping Cart**

- Your search results will display on the main portion of the page
- On the left navigation bar, you will see additional ways to filter your results (days, times, location, etc.)
- Once you find a course that meets your criteria click the course
- After clicking into the course, all the sections of the course that meet the search criteria will be displayed
	- To get additional information about the class, click on the blue hyperlink under the class heading and a new window will open
- Once you find the perfect section for you Click ANYWHERE in the row (except on the blue hyperlink)

#### **RIT**

## **Step 4: Search for Classes and Build Your Shopping Cart**

- For each class selected, SIS will walk you through a process to confirm your preferences an add the classes to your shopping cart
	- 1. Review Class Selection: verify that this is the section of the class you would like to enroll in. Click Next in the upper right corner of the screen to continue to the next step
	- 2. Review Class Preferences: you should toggle Add to Waitlist if Class is Full to **YES**. Additionally, if you have a permission number to be added into a class, you would enter it on this screen (this is not typical). Click Accept in the upper right corner of the screen when ready to proceed to the next step
	- 3. Review and Submit: review your selection and click Submit in the upper right corner of the screen and then click Yes (we really want you to be sure!)
- Once you've completed these steps, the class will be in your shopping cart ready for your enrollment appointment. *Repeat Step 4 for each class you plan to enroll in to add it to your shopping cart*

## **Step 5: Check and Double Check**

- Before your enrollment appointment begins review and validate your shopping cart!
	- *Review: make sure that all your desired class selections are in your shopping cart.*
	- *Validate: ensure you meet the eligibility requirements for each class – validation checks prerequisites, co-requisites, time conflicts, and class size limitations. Please note that if departments have seats held for particular majors or minors – the validator does NOT check for these and you may still not be permitted into the class at the time of enrollment. The validation process is not 100% fool proof – but it is much better than being 100% surprised at the time of enrollment.*
- Click on the Enroll & Search tile
- On the left navigation bar, click on Shopping Cart
- Select the appropriate term and all the courses currently in your shopping cart will display
- To validate the classes in your shopping cart click the Select box next to each class and then click the Validate button in the upper right corner and review the results. Make modifications to your class selections as needed!

### **Step 6: Enroll in Classes**

- Anytime after your Enrollment Appointment begins you will be eligible to enroll for the upcoming term. Please remember that your enrollment appointment may be different from your friends/roommate/classmate – be sure to check out your appointment time and plan when you will enroll!
- Log in SIS ([https://sis.rit.edu](https://sis.rit.edu/))
- Click on the Enroll & Search tile
- On the left navigation bar, click on Shopping Cart
- Select the upcoming term and all the courses currently in your shopping cart will display
- To enroll in the classes in your shopping cart click the Select box next to each class and then click the Enroll button in the upper right corner
- Review the messages returned for any issues and make additional class selections if necessary. If you have any trouble or questions, consult your academic advisor.

## **What now?**

#### Review your **schedule**…

- Click on the Enroll & Search tile
- On the left navigation bar, click on View My Classes
- Select the upcoming term. You can view a calendar version of your schedule here as well.
- Take note of any classes you are on a **Waitlist** for and your position on the Waitlist
	- When you are on a waitlist, you are not guaranteed enrollment in the class and space is filled in order of waitlist position. If you are unsure of your waitlist position  $# -$  it displays on the View My Classes page
	- Waitlists run every hour and add students to available spaces. If you are added to a class you will receive an email! Be sure to check your RIT email or forward it to an email you do check!
	- Plan for an alternate course selection in case space does not open up in the waitlisted class
	- If you are still not enrolled in a class you are waitlisted for, 1 week before the term begins, consult with your academic advisor to decide if alternate plans need to be made

# **Additional Questions?**

## **Email us at: registrar@rit.edu**